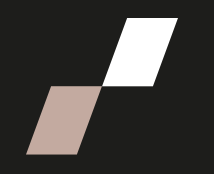

## **Importer les vidéos Panopto**

Pour réaliser les étapes suivantes, n'oubliez pas d'activer le **Mode d'édition**, qui se trouve en haut à droite, dans le menu principal d'Athenap.

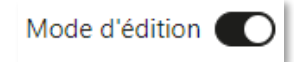

## **Bloc Panopto**

- Rendez-vous sur la page de cours où se trouvent les vidéos que vous souhaitez réutiliser pour une nouvelle session.
	- o Si vous n'avez plus accès à la page où se trouvent les vidéos, écrivez à [athenap@enap.ca.](mailto:athenap@enap.ca)
- Rendez-vous au bloc Panopto, situé dans le tiroir des blocs, à droite de la page.

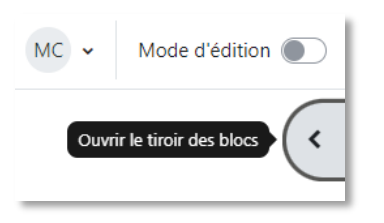

• Cliquez sur **Paramètres du cours**.

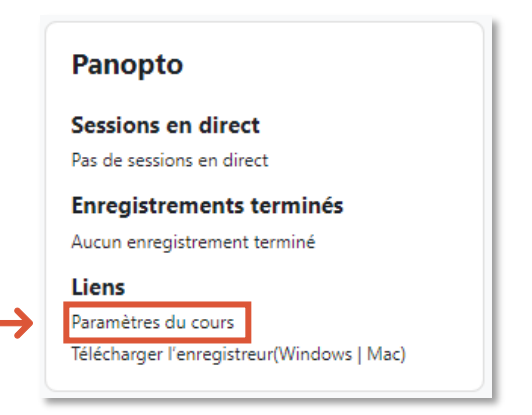

o Cette étape vous permet d'accéder à la page Panopto du cours. Pour continuer, cliquez sur la fenêtre **X** de la fenêtre des paramètres.

- Trouvez la ou les vidéos qui doivent être importées dans la liste des vidéos du cours.
- Survolez la vidéo à importer jusqu'à ce qu'une case de sélection s'affiche sur sa vignette et **cochez cette case**.

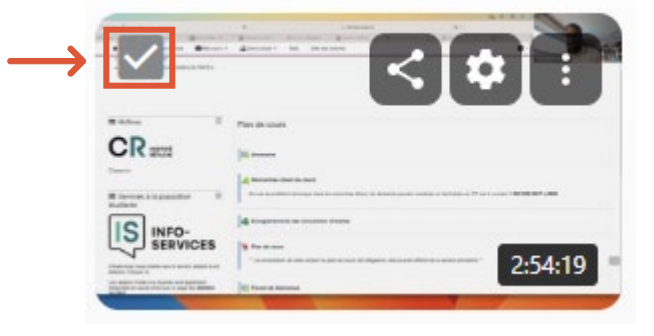

- Si vous souhaitez sélectionner plusieurs vidéos :
	- o Sélectionnez les autres vidéos en cochant leur case de sélection également; **ou**
		-
	- o En haut de la page, sur la gauche de la fonction **Trier par :**, cochez la case de sélection qui **activera la sélection de toutes les vidéos**.

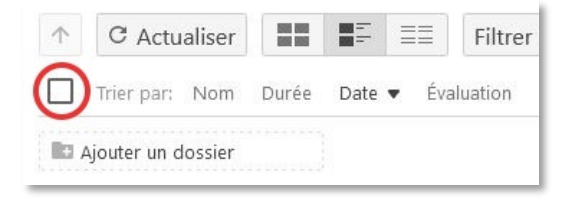

o Prenez note que seules les vidéos affichées dans la page peuvent être sélectionnées. Le nombre de vidéos affichées ainsi que le nombre total des vidéos dans le dossier sont inscrits au bas de la page. Si nécessaire, choisissez d'afficher plus de vidéos simultanément dans la page en choisissant l'une des options disponibles au bas au centre de la page.

```
Résultats par page: 25 -
                  1-12 of 12
```
• Une fois les vidéos à importer sélectionnées, cliquez sur le bouton **Copier**.

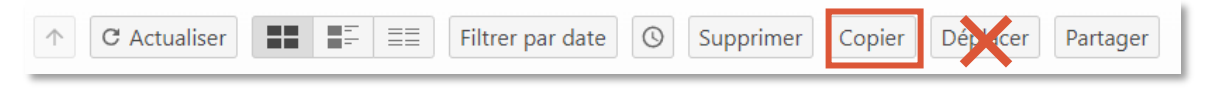

**Ne jamais utiliser le bouton Déplacer plutôt que le bouton Copier.** Le bouton Déplacer fera disparaître les vidéos de leur emplacement initial, retirant ainsi l'accès à ces vidéos à toute personne ayant encore accès à la page où se trouvaient initialement les vidéos en question

• Dans la fenêtre qui s'ouvre, cliquez dans la liste déroulante afin de sélectionner le dossier de destination pour les copies de vos vidéos

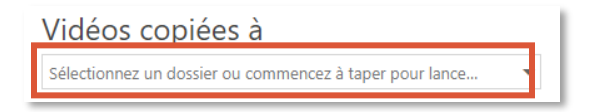

o Si la page souhaitée n'est pas listée dans la section **Accès rapide** de la liste déroulante, cliquez sur la pointe de flèche sur la gauche de **Cours en ligne (Athenap)** afin d'afficher la liste des pages Athenap auxquelles vous avez accès.

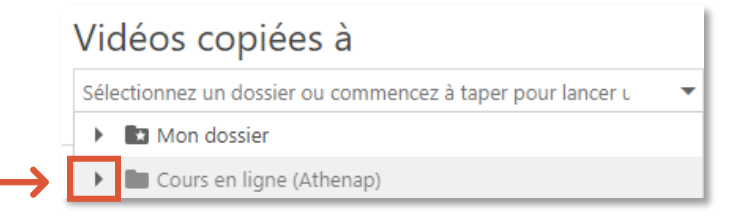

• Une fois la page de destination sélectionnée, cliquez sur le bouton **Copier**.

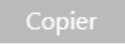

La copie ne nécessitera que quelques instants, une fois celle-ci terminée vos vidéos copiées seront maintenant disponibles dans le dossier Panopto de la page de destination.

• Les personnes inscrites sur la page de destination pourront accéder aux vidéos en cliquant sur la ressource Panopto (Vidéos et enregistrement des rencontres virtuelles).

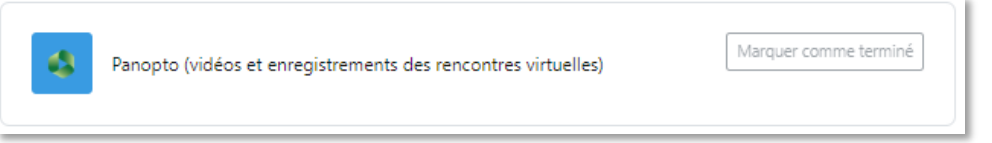

- o Vous pouvez également créer un lien direct vers la vidéo en ajoutant une ressource de type URL. Pour ce faire, vous devez récupérer le lien dans le dossier Panopto de la page de destination.
- o Cliquez sur le **bouton de partage**.

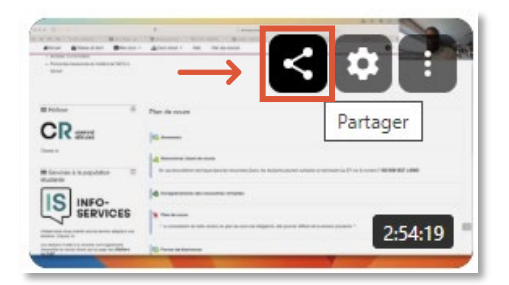

o Cliquez ensuite sur **Copier le lien.** 

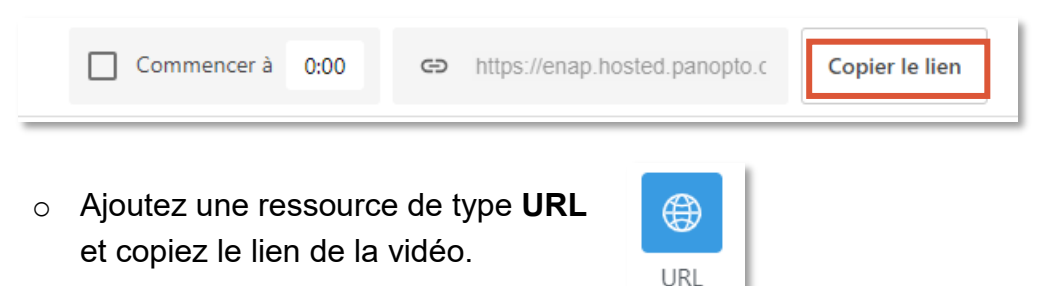

- **L'importation des vidéos Panopto ne peut pas se faire avec la fonction d'importation d'Athenap.**
	- $\circ$  Si lors d'une session antérieure vous aviez des liens pointant vers des vidéos Panopto, l'importation de ces liens vers une nouvelle page de cours fera en sorte que les liens pointeront toujours vers le dossier Panopto initial, dossier auquel les gens inscrits sur votre nouvelle page Athenap n'ont pas accès. **Ces liens ne fonctionneront donc pas** et vous devrez les recréer afin qu'ils pointent vers le dossier Panopto de la page actuelle.

Pour toutes questions, écrivez à [athenap@enap.ca.](mailto:athenap@enap.ca)